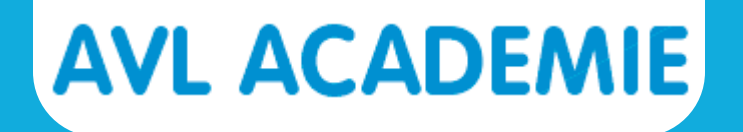

# **Handleiding Zoom voor deelnemers**

**[START](#page-1-0)**

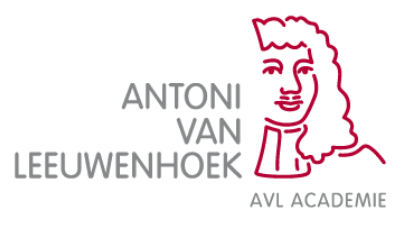

<span id="page-1-0"></span>Je krijgt een uitnodigingsmail om deel te nemen aan een Zoom meeting. Stap 1: Klik op de link die je hebt ontvangen in de mail.

Jouw digitale les zal te volgen zijn via ZOOM. Klik op de volgende link: https://zoom.us/j/425197974

Let op: Zorg dat de internetbrowser of Google Chrome of Mozilla Firefox is, voor optimale gebruiksvriendelijkheid van Zoom.

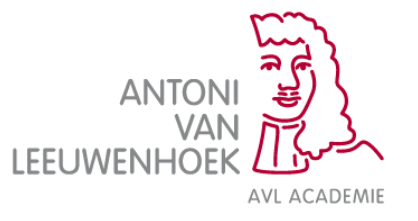

#### **Installeren**

### **AVL ACADEMIE**

#### De eerste keer moet je Zoom installeren. Stap 2. Klik op de knop **Agree and Proceed.**

#### **About Cookies on This Site**

Cookies are important to the proper functioning of a site. To improve your experience, we use cookies to remember log-in d secure log-in, collect statistics to optimize site functionality, and deliver content tailored to your interests. Click Agree and Pr cookies and go directly to the site or click on View Cookie Settings to see detailed descriptions of the types of cookies and ch accept certain cookies while on the site.

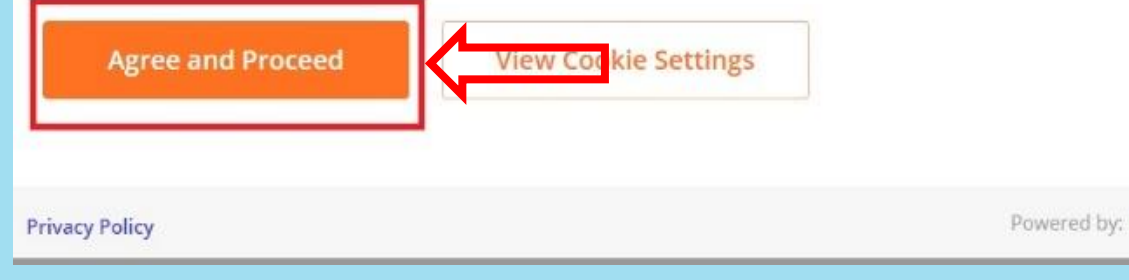

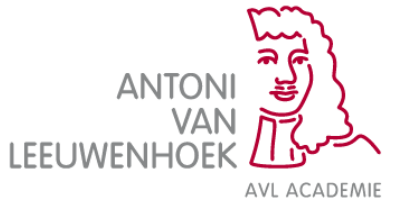

#### **Installeren**

Stap 3: Klik op de knop **Click Zoom… .exe.** 

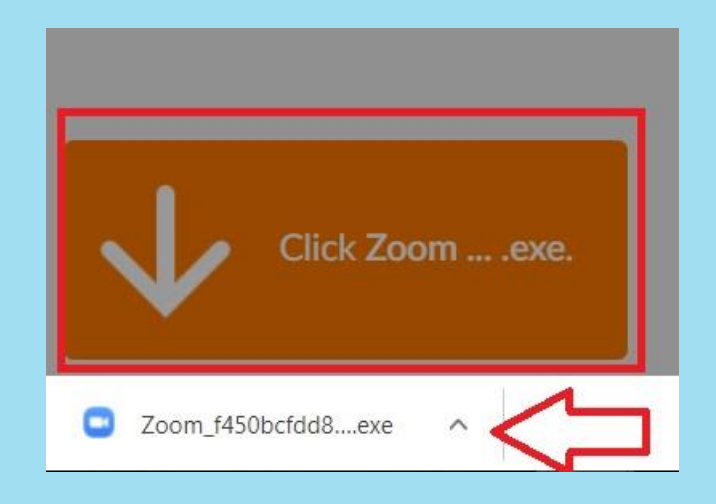

Stap 4: Er verschijnt onderin je scherm een .exe bestand (zie rode pijl). Klik op het **.exe bestand** zodat dit wordt geïnstalleerd.

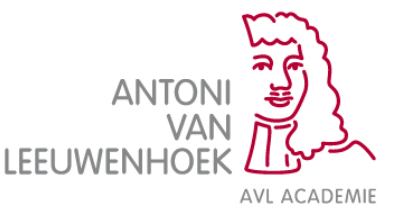

#### **Aanmelden als deelnemer**

Stap 5: Na het installeren verschijnt automatisch het onderstaande veld. Vul in dit veld je voor- en achternaam.

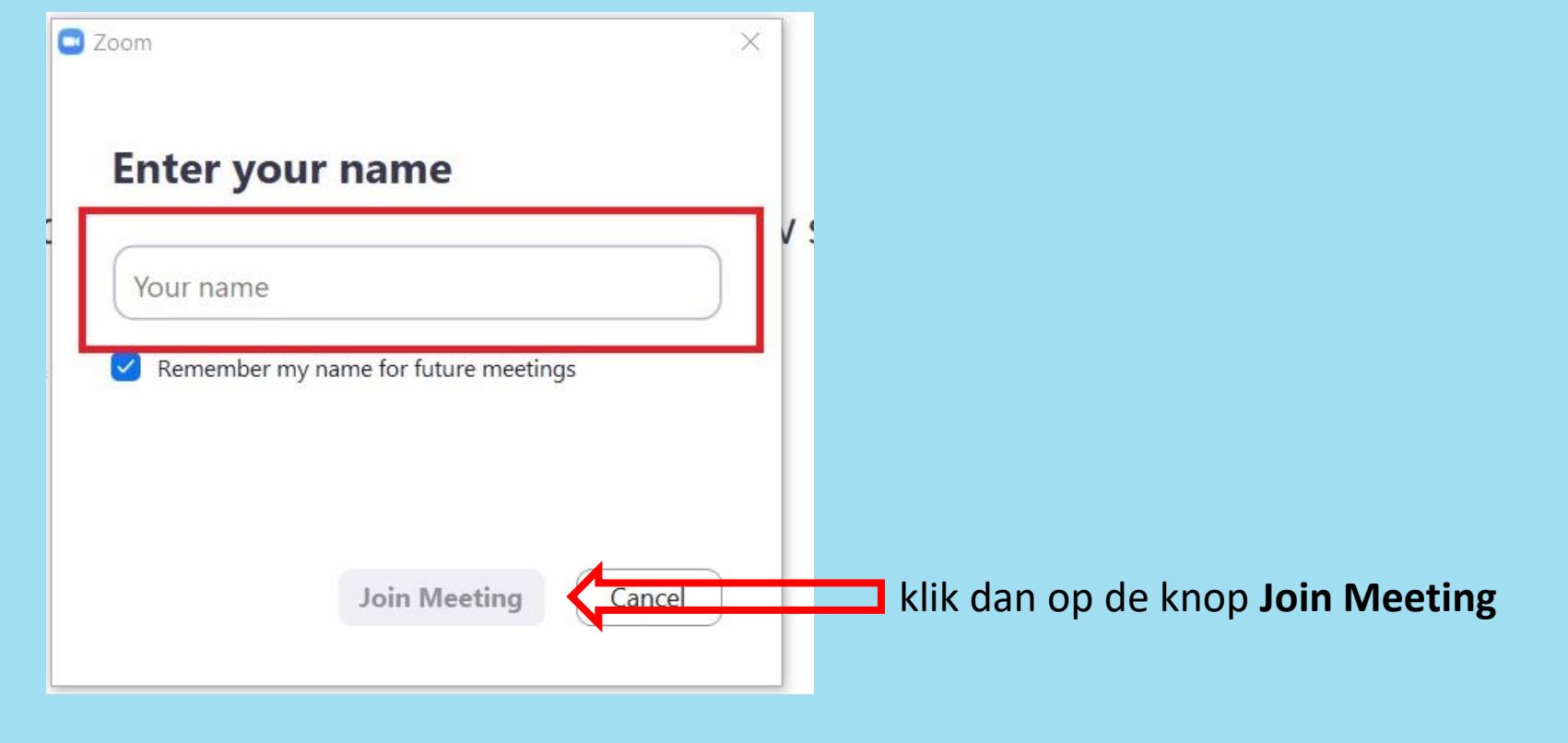

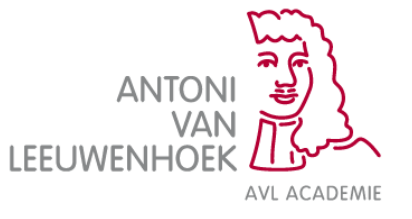

Stap 6:

Klik op de knop **Join with Video** zodat de docent en andere deelnemers je kunnen zien

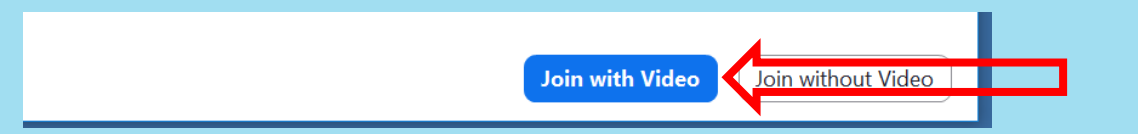

Stap 7: Klik op de knop **Join with Computer Audio** zodat de docent en andere deelnemers

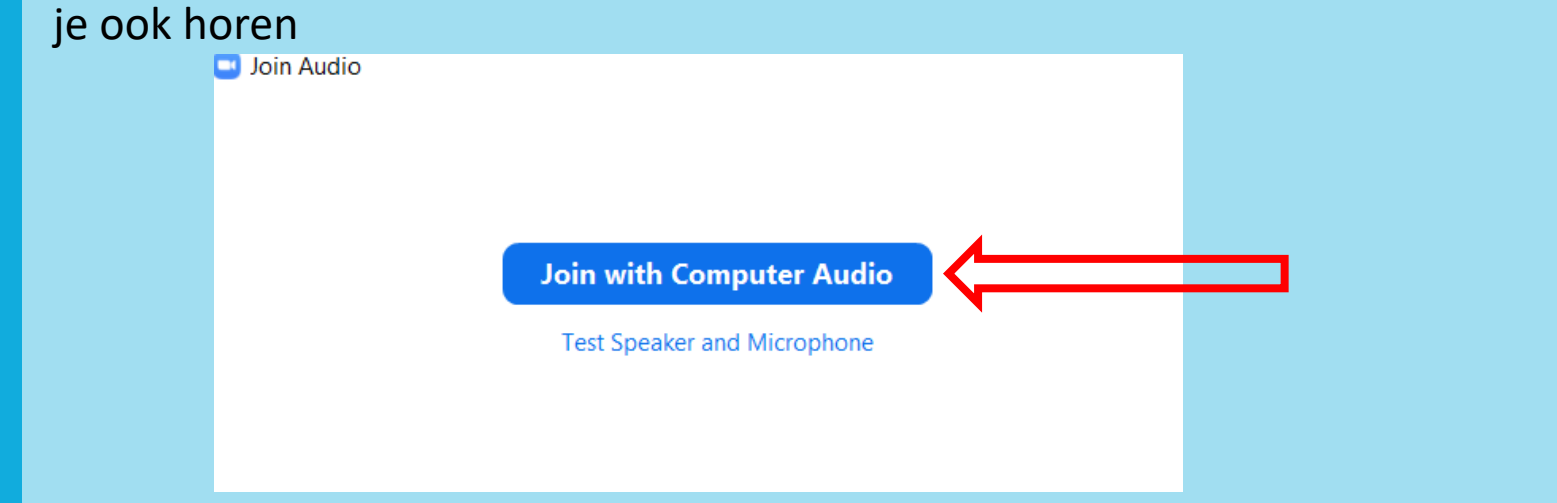

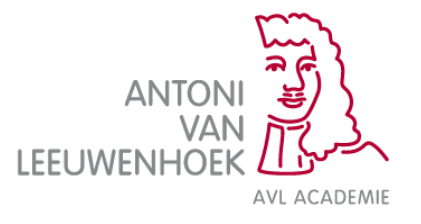

#### **Weergave opties**

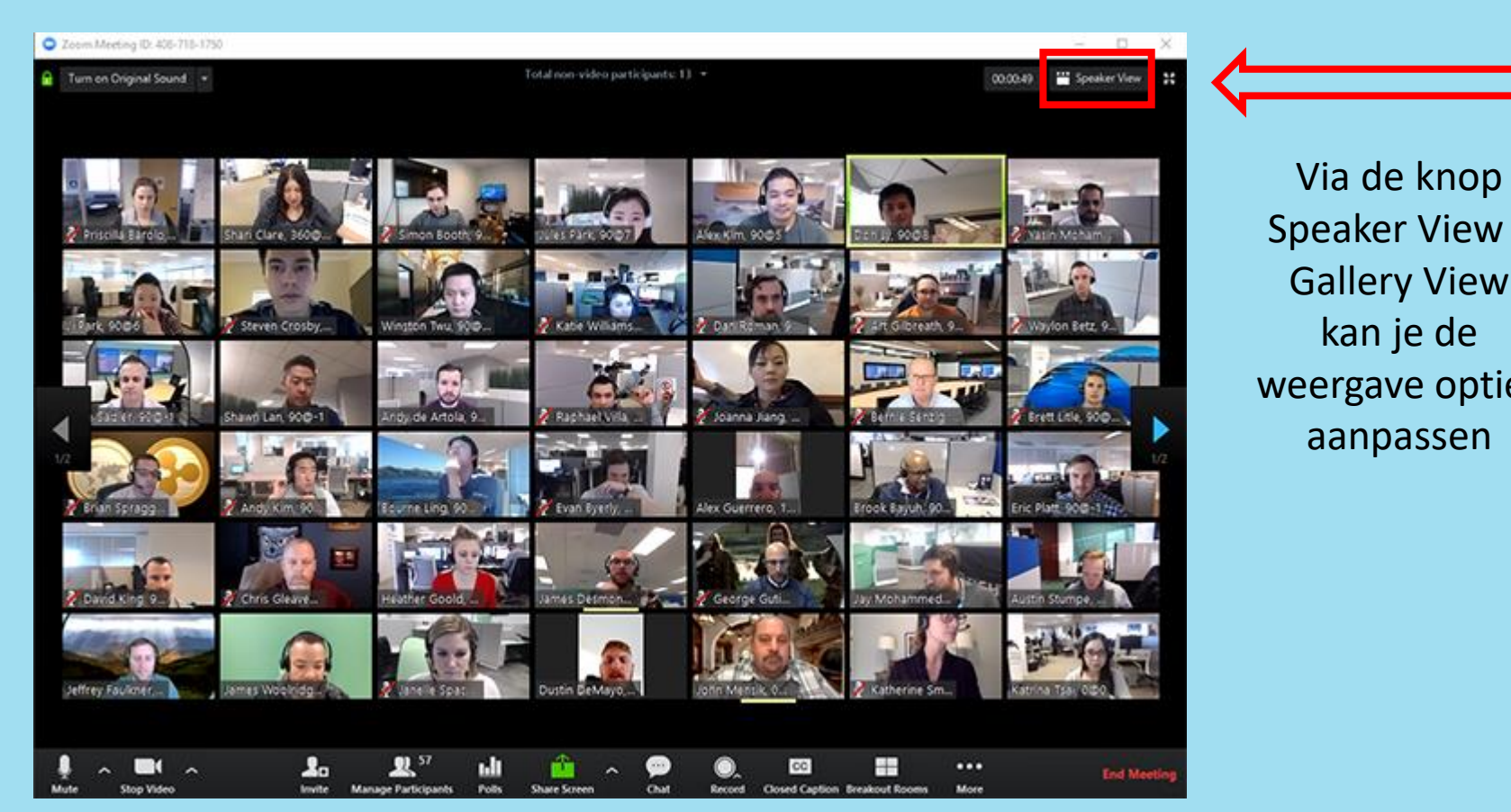

Speaker View / Gallery View weergave opties

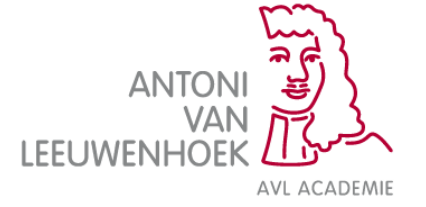

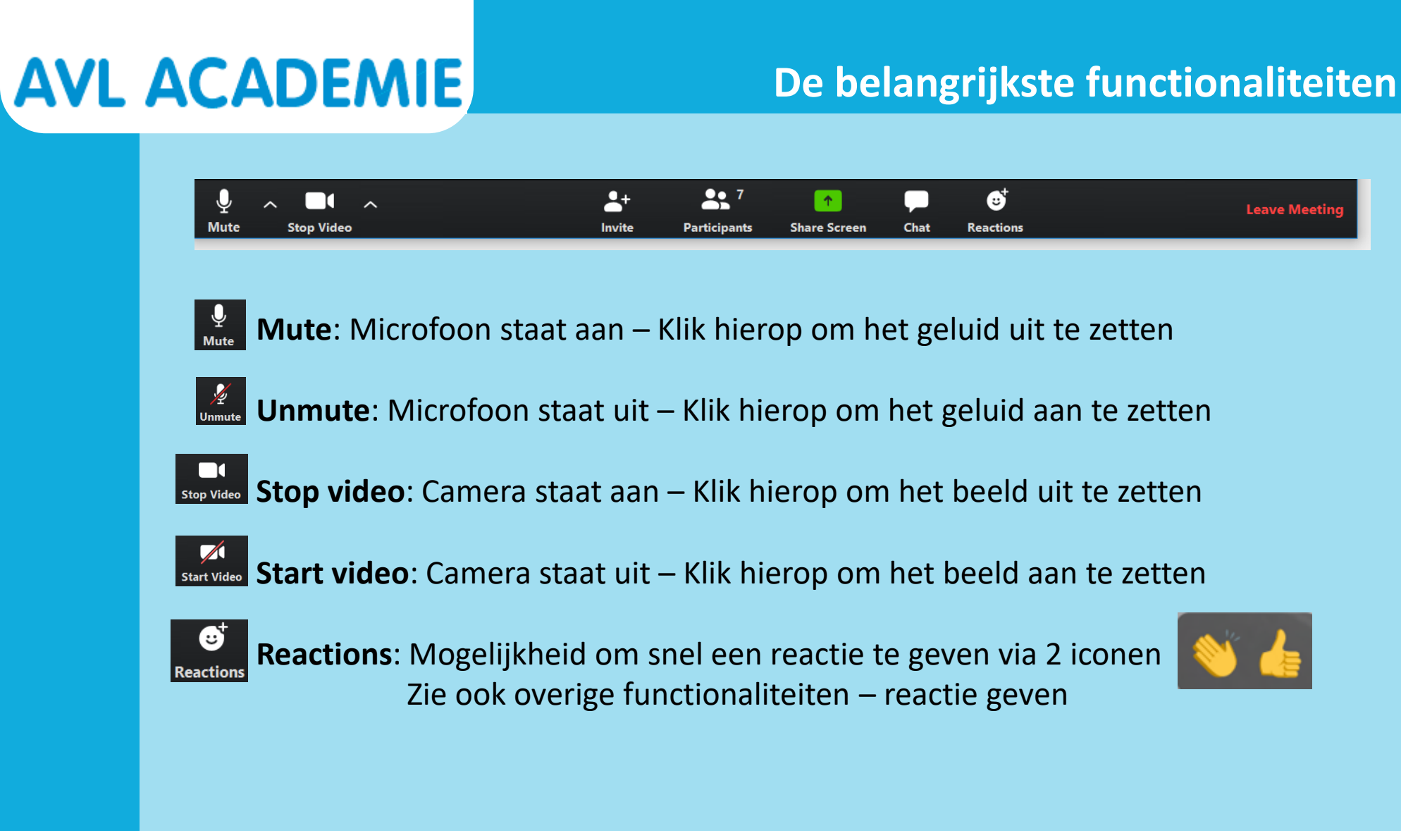

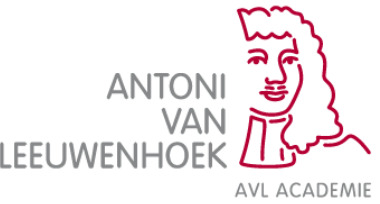

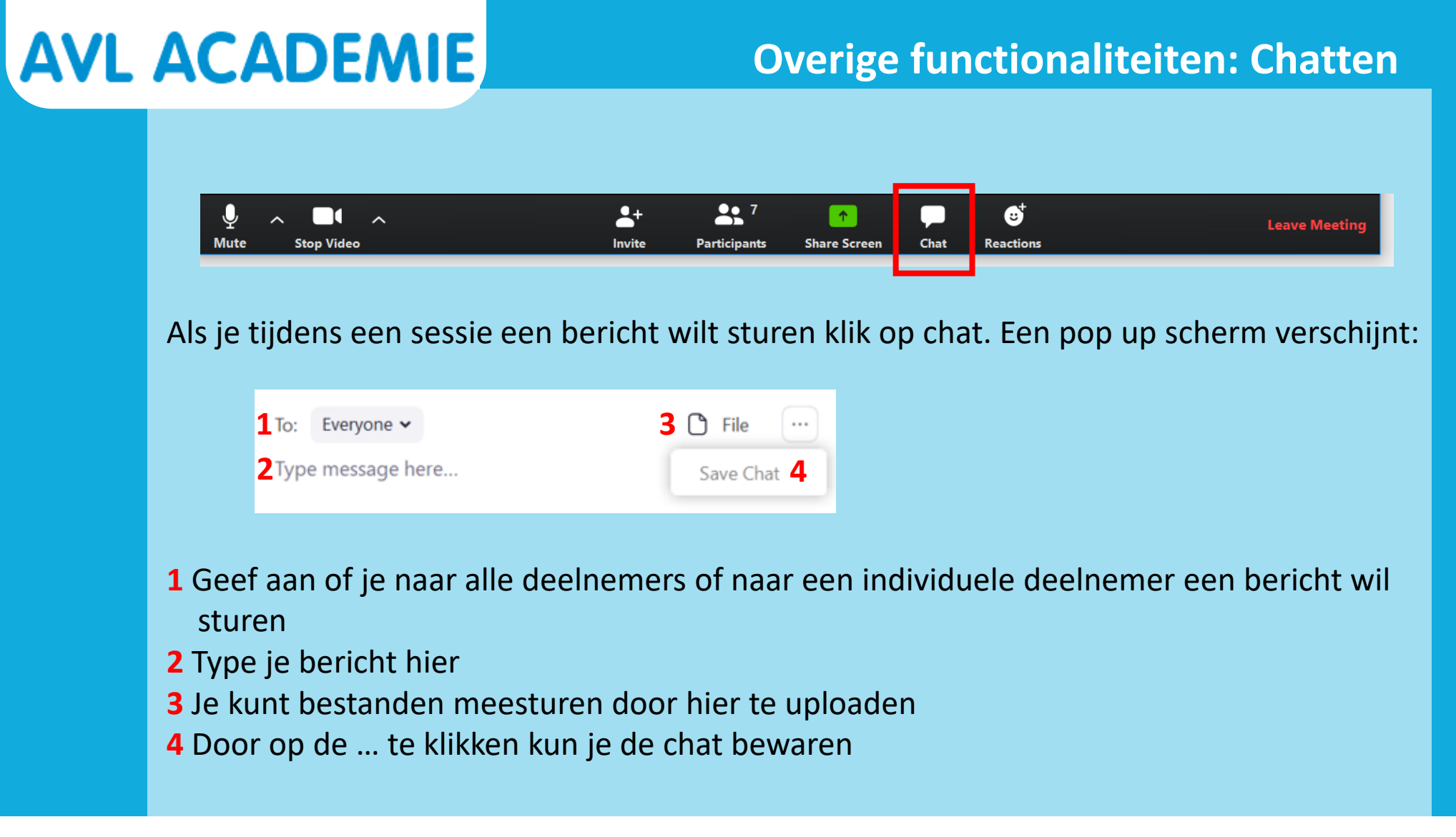

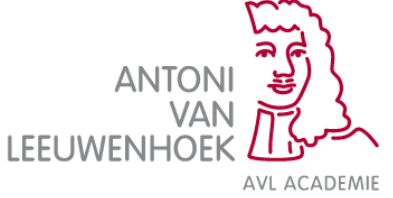

#### **Overige functionaliteiten: Participants**

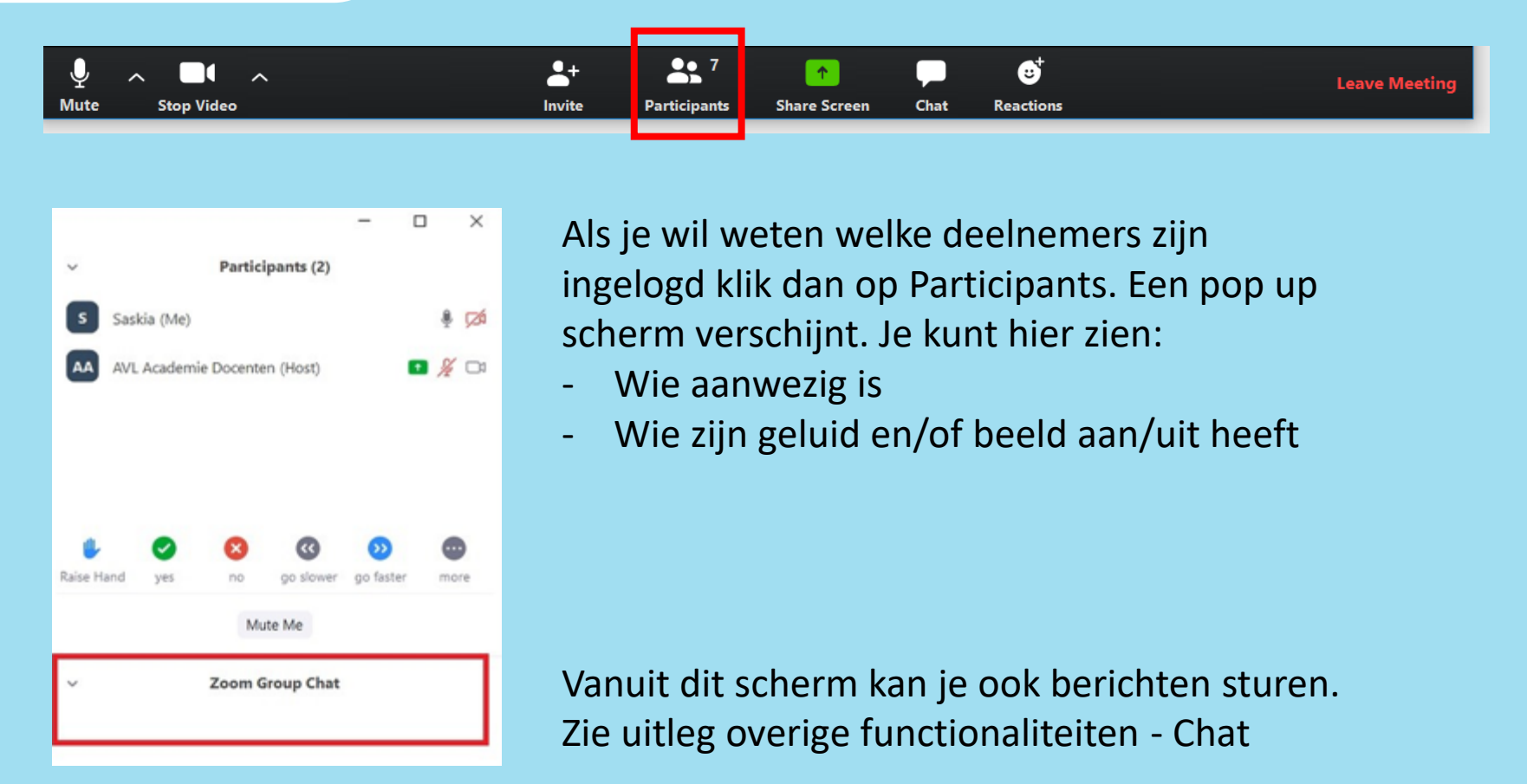

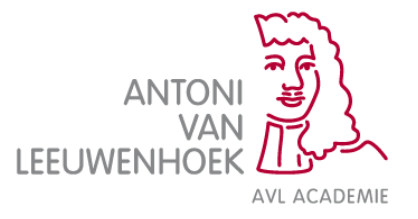

#### **Overige functionaliteiten: Reageren**

Naast verbale communicatie kun je op verschillende manieren ook nog andere reacties geven:

1) Als je op Reactions klikt dan verschijnen er 2 iconen:

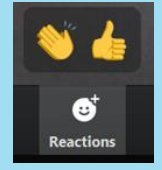

2) Of als je op Participants klikt, dan verschijnen de volgende iconen:

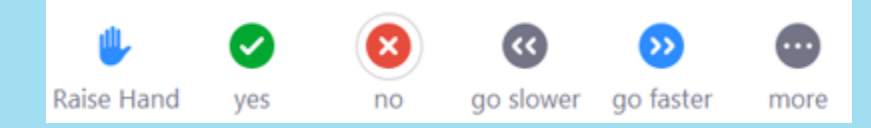

3) Klik je op More, dan komen er nog vijf andere iconen tevoorschijn:

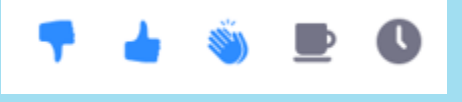

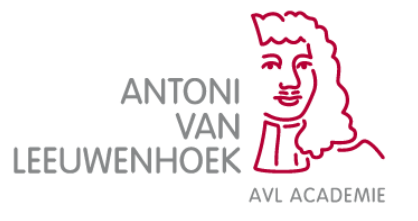

Wil je je scherm delen met de andere deelnemers? Klik dan op Share screen.

- Geef aan welk deelscherm je wilt delen. Klik hierop. Het scherm krijgt een blauw kader.
- Klik op Share. Iedere deelnemer krijgt nu jouw scherm in beeld te zien.
- Wil je stoppen met het delen van het scherm? Klik op Stop Share.

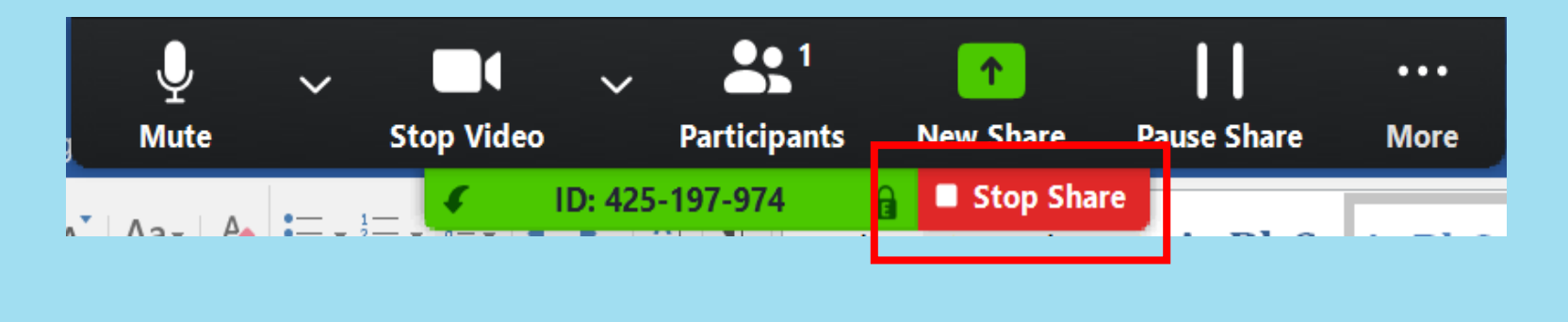

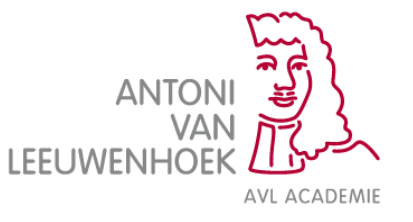

Klik op Leave Meeting als je de meeting wilt verlaten.

Zolang de meeting nog actief is kun je deel blijven nemen met de link die je hebt ontvangen.

De host is de persoon die de meeting volledig kan sluiten.

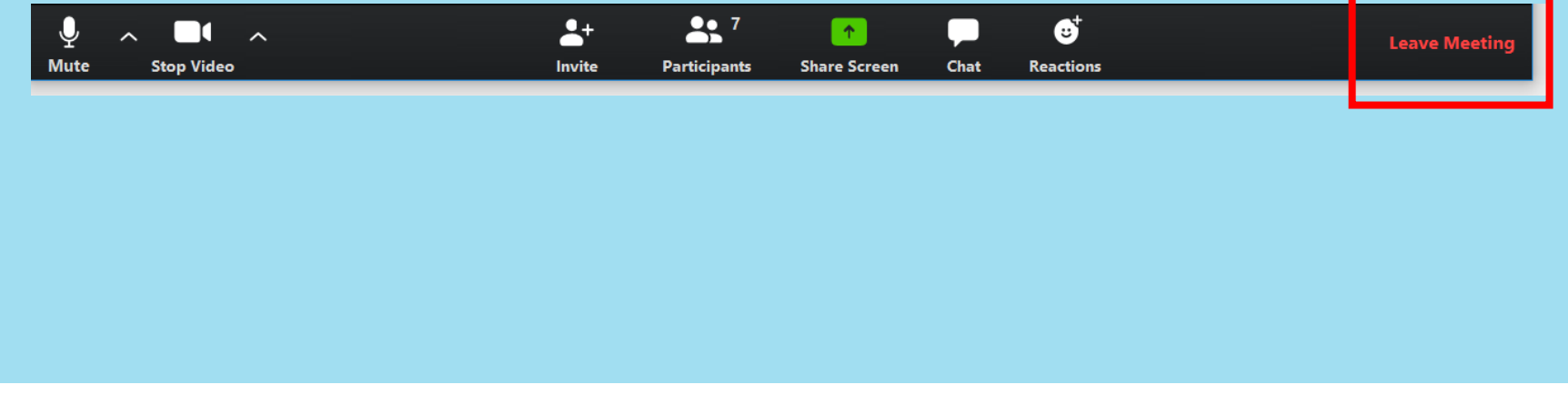

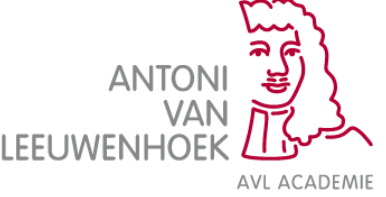